# **1.** *F***UNKCJE PODSTAWOWE**

### *1.1. Kalkulator prawdopodobieństwa*

Obliczanie prawdopodobieństw oraz poszukiwanie wartości odpowiadającej określonemu prawdopodobieństwu umożliwia okno **Kalkulator prawdopodobieństwa** (dostępne z menu głównego: **Statystyka/Statystyki podstawowe**).

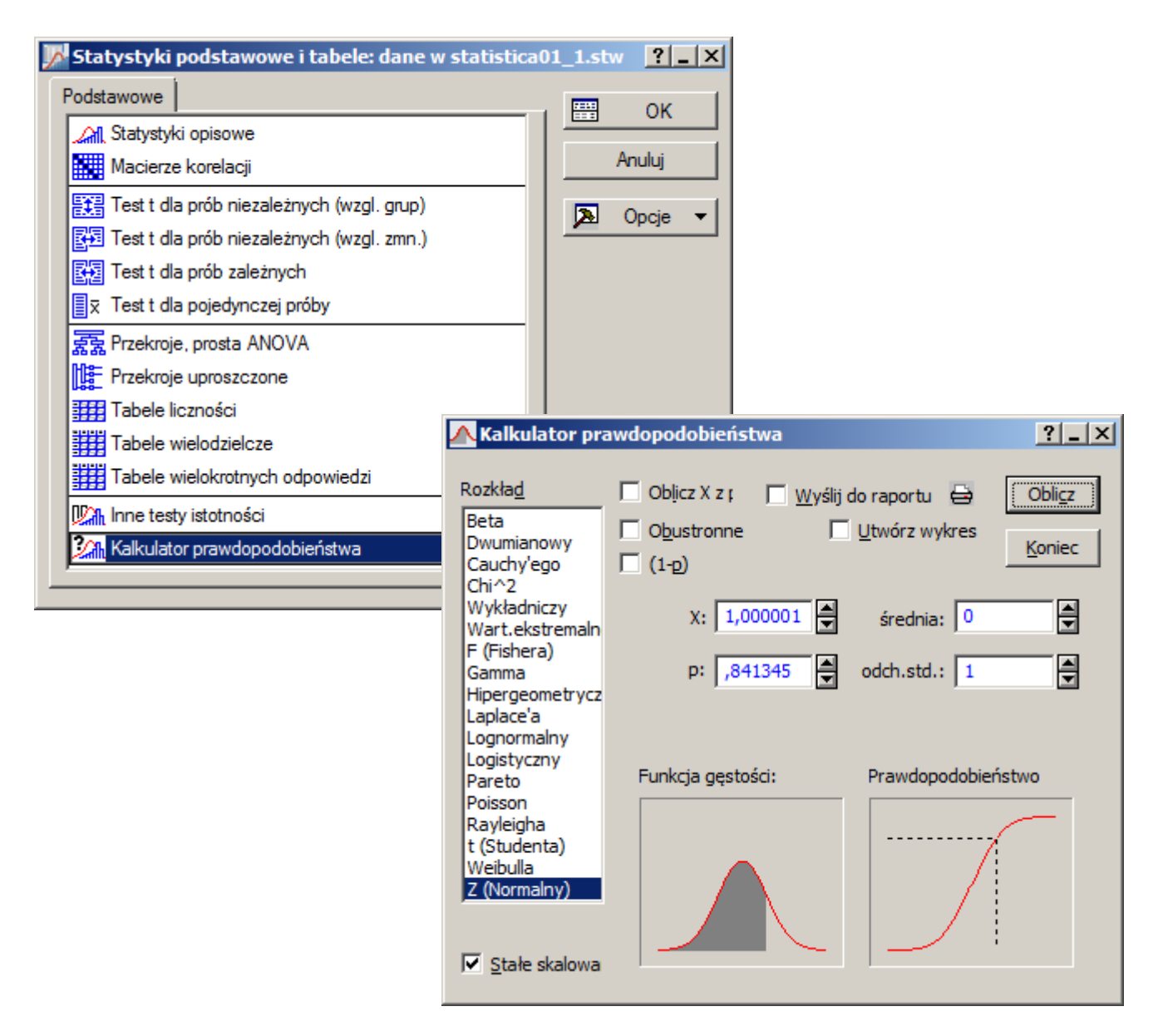

W oknie kalkulatora użytkownik może wybrać:

- **Rozkład** prawdopodobieństwa w oparciu o który będzie wykonywał obliczenia,
- **Oblicz X z prawdopodobieństwa** jeżeli poszukuje wartości *x* odpowiadającej podanemu prawdopodobieństwu  $P(X \leq x)$ ,
- Obustronne jeżeli oblicza prawdopodobieństwo  $P(|X| \le x)$  lub poszukuje wartości *x* odpowiadającej podanemu prawdopodobieństwu  $P(|X| \leq x)$ , opcja dostępna jest tylko dla rozkładów symetrycznych,
- **(1–p)** jeżeli obliczenia **Oblicz X z prawdopodobieństwa** mają odpowiadać prawdopodobieństwom  $P(X > x)$  lub  $P(|X| > x)$
- **X** podawana lub poszukiwana wartość *x*,
- **p** podawana lub obliczana wartość prawdopodobieństwa,
- **parametry zależne od typu rozkładu**, np.: dla rozkładu normalnego: średnia odch.std., df, df1, df2 (liczba stopni swobody) dla rozkładu *t–Studenta*, rozkładu  $\chi^2$ , rozkładu F, itd.

W oknie **Kalkulatora** pomocniczo wyświetlane są funkcja gęstości wybranego rozkładu i wykres prawdopodobieństwa. Obliczenia wykonywane są po naciśnięciu przycisku **Oblicz**. Dodatkowo **Kalkulator** umożliwia generowanie wykresów przedstawiających funkcje gęstości i prawdopodobieństwa z zaznaczonymi obliczonymi wartościami (skala wykresów może być ustalana na podstawie parametrów rozkładu jeśli opcja **Stałe skalowanie** zostanie odznaczona) jeśli w oknie **Kalkulatora** zostanie wybrana opcja **Utwórz wykres**. Obliczone wyniki mogą również zostać przesłane do raportu jeśli wybrana zostanie opcja **Wyślij do raportu**.

Na przedstawionym poniżej rysunku raporty zostały skonfigurowane w taki sposób, że wyniki wszystkich analiz trafiają do wspólnego raportu (okno **Opcje**, dostępne z menu głównego: **Narzędzia/Opcje,** opcja **Globalne ustawienia wyjścia**).

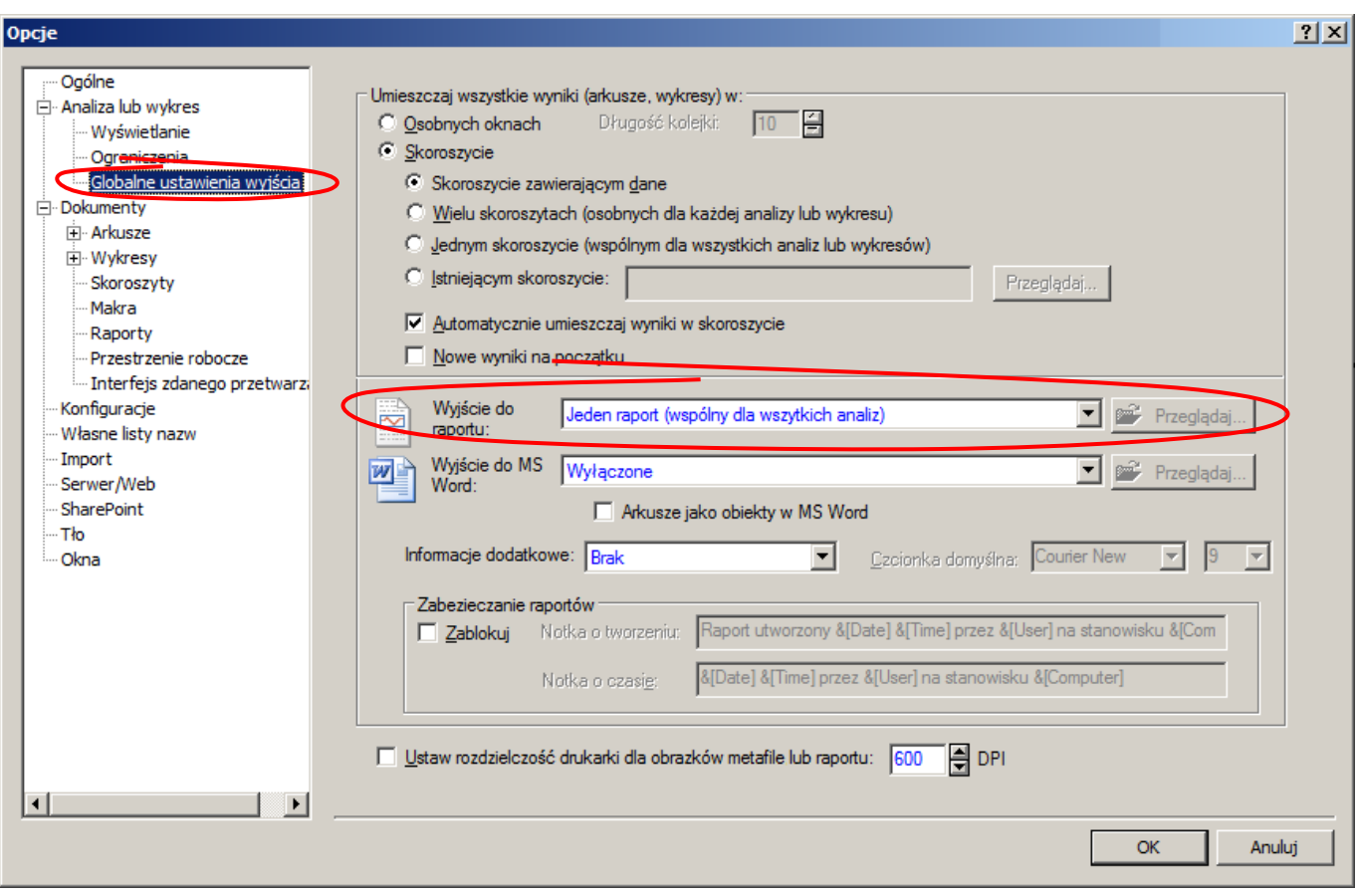

*Przykład 1.* Na podstawie pomiarów długości dużej partii detali wykonywanych na pewnym stanowisku stwierdzono, że rozkład długości jest rozkładem *N*(20, 1.5). Obliczyć prawdopodobieństwo, że długość losowo wybranego detalu:

- *a*) jest mniejsza lub równa 20.5, *b*) jest większa od 21.5,
- 
- *c*) mieści się w przedziale (20.5 21.5], *d*) co najmniej o 2 jednostki różni się od średniej,
- *e*) obliczyć odchylenie od średniej dla którego prawdopodobieństwo wystąpienia detali o długości przekraczającej wyznaczone odchylenie wyniesie 0.1.

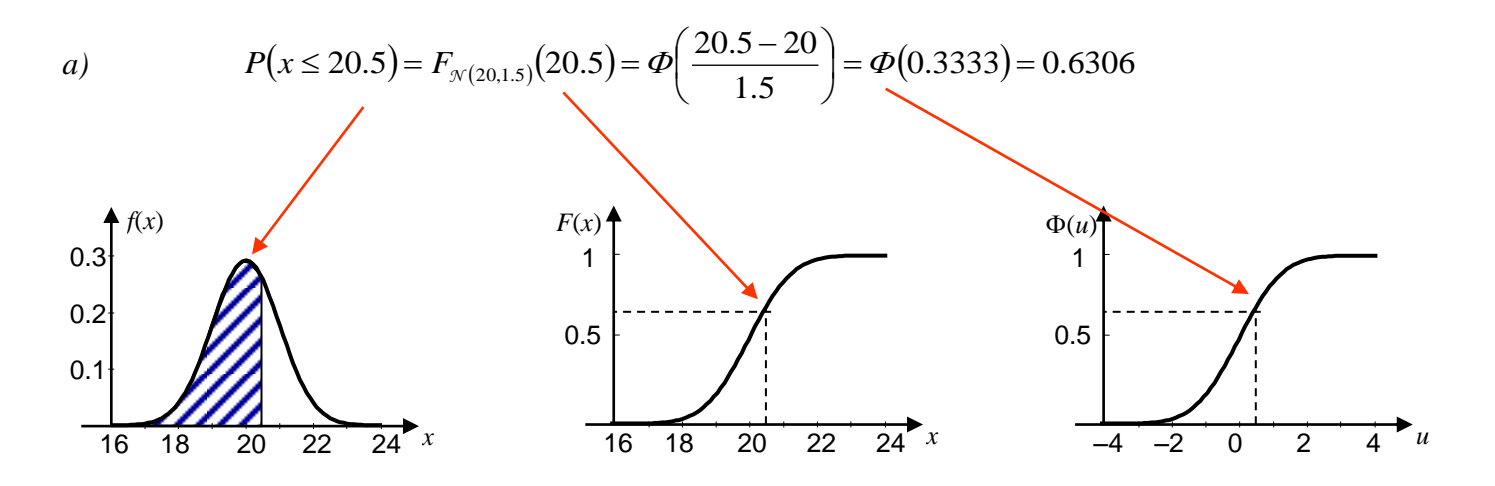

W oknie **Kalkulatora** wybrano rozkład normalny, wprowadzono jego parametry (średnia = 20, odchylenie standardowe = 1,5), następnie wprowadzono wartość X: 20,5. Po naciśnięciu **Oblicz** otrzymano wartość prawdopodobieństwa *p* = 0,630559 .

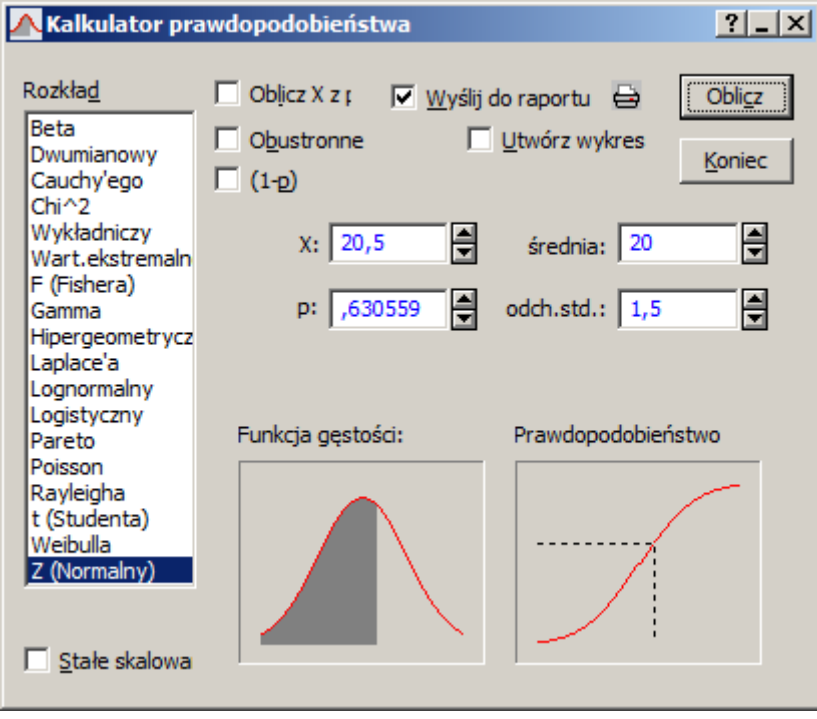

W **Kalkulatorze** zaznaczona została również opcja: **Wyślij do raportu**, co spowodowało utworzenie raportu o domyślnej nazwie *Raport1*. W raporcie pojawiła się informacja o rozwiązywanym zadaniu (poszukiwanie prawdopodobieństwa odpowiadającego wartości 20,5 w rozkładzie normalnym o parametrach  $\mu = 20$  i  $\sigma = 1.5$ ).

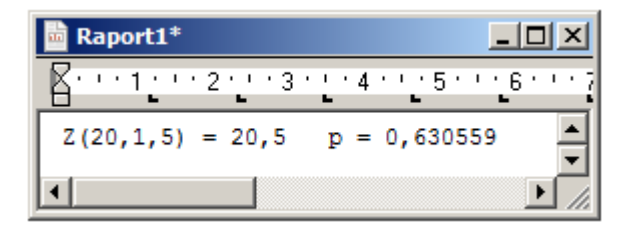

Po zakończeniu wszystkich obliczeń raport można zapisać w postaci osobnego pliku, można także dołączyć go do wybranego skoroszytu: opcja **Dodaj do skoroszytu** dostępna z menu głównego **Podstawowe**.

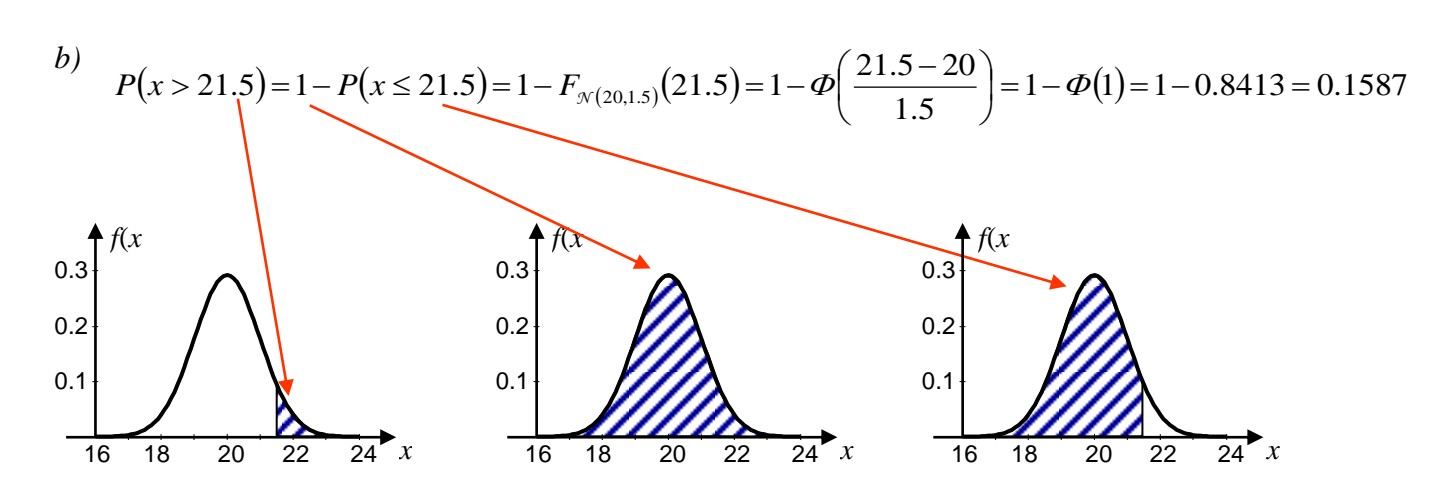

W oknie **Kalkulatora** wprowadzono tak jak poprzednio rozkład i jego parametry, następnie wprowadzono wartość X: 21,5 oraz zaznaczono opcję **(1–p)**. Po naciśnięciu **Oblicz** otrzymano wartość prawdopodobieństwa  $p = 0,158655$ .

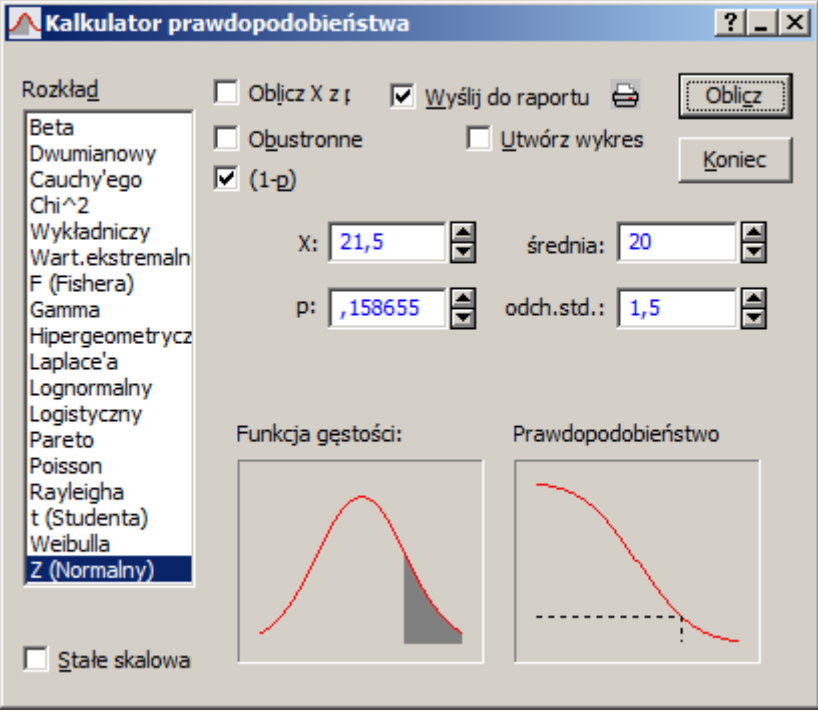

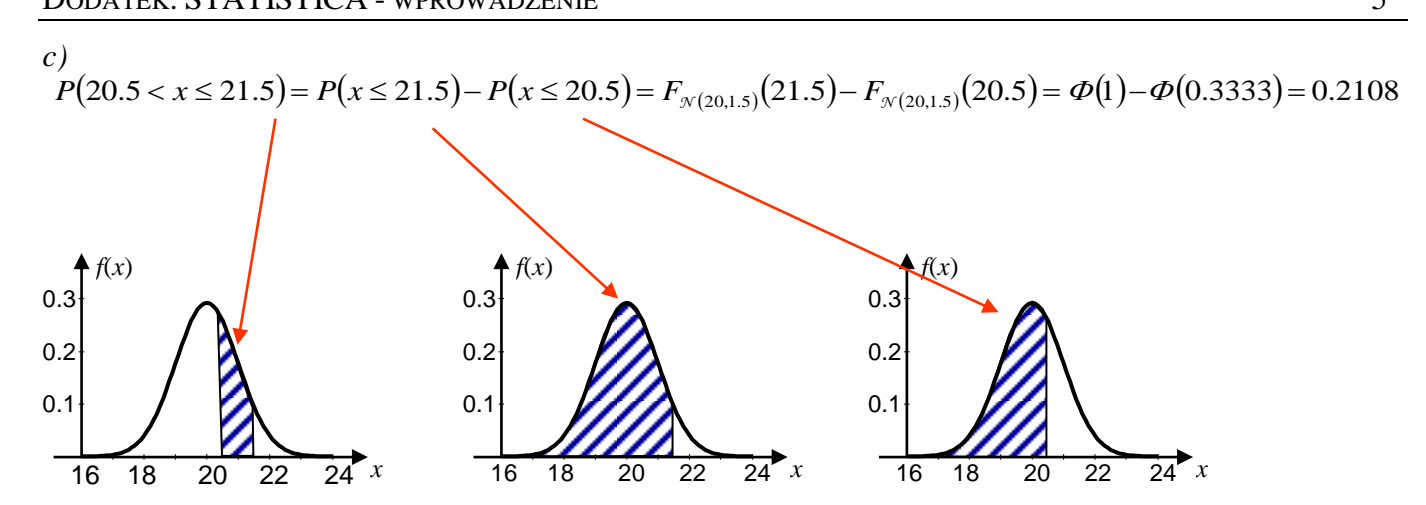

Ze względu na to, że wartości 20,5 i 21,5 nie są rozłożone symetrycznie względem średniej rozkładu nie można w tym przypadku skorzystać z opcji **Obustronne**. Odpowiedź można w tym przypadku otrzymać sumując prawdopodobieństwa obliczone w punktach *a*) i *b*).

$$
d
$$

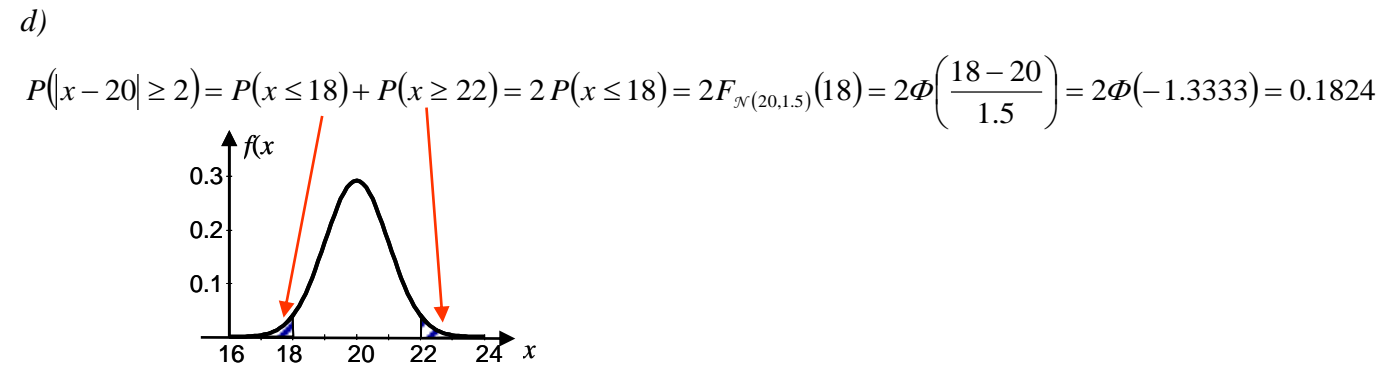

Ze względu na to, że wartości 18 i 22 są rozłożone symetrycznie względem średniej rozkładu można w tym przypadku skorzystać z opcji **Obustronne**. Zadanie można rozwiązać wprowadzając wartość X: 18 lub X: 22 (z odznaczoną opcją **(1–p**) i zaznaczoną opcją **Obustronne**).

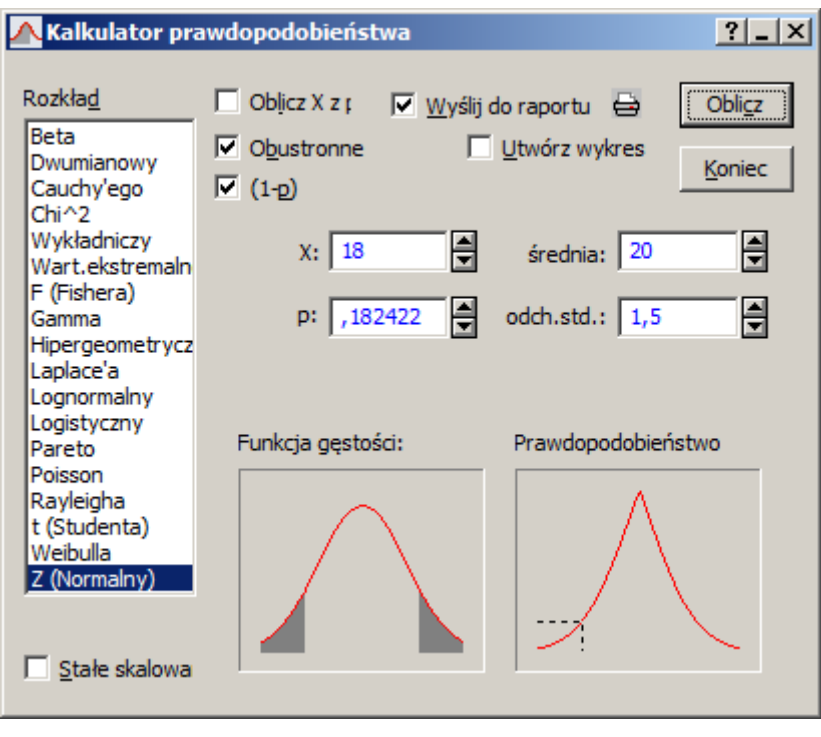

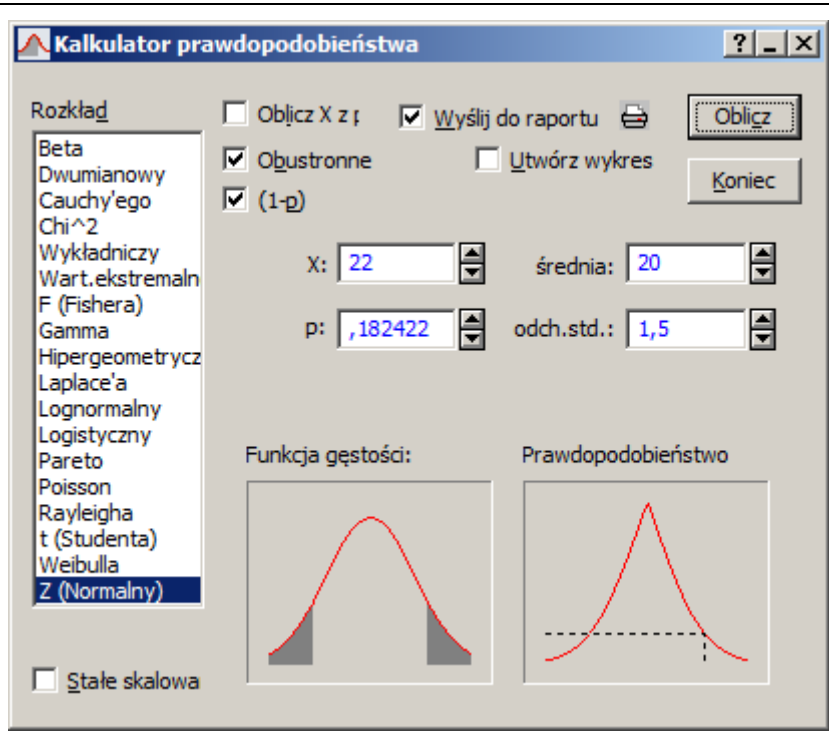

*e*)

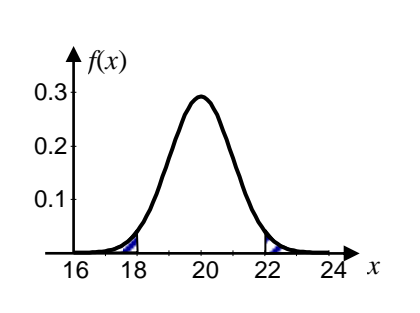

$$
P(|x-20| \geq odl) = 0.1
$$
  
\n
$$
P(|x-20| \geq odl) = 2P(x \leq 20 - odl) = 2F_{\mathcal{N}(20,1.5)}(20 - odl)
$$
  
\n
$$
F_{\mathcal{N}(20,1.5)}(20 - odl) = 0.05 \longrightarrow 20 - odl = F_{\mathcal{N}(20,1.5)}^{-1}(0.05)
$$
  
\n
$$
odl = 20 - F_{\mathcal{N}(20,1.5)}^{-1}(0.05) \longrightarrow odl = 2.4673
$$

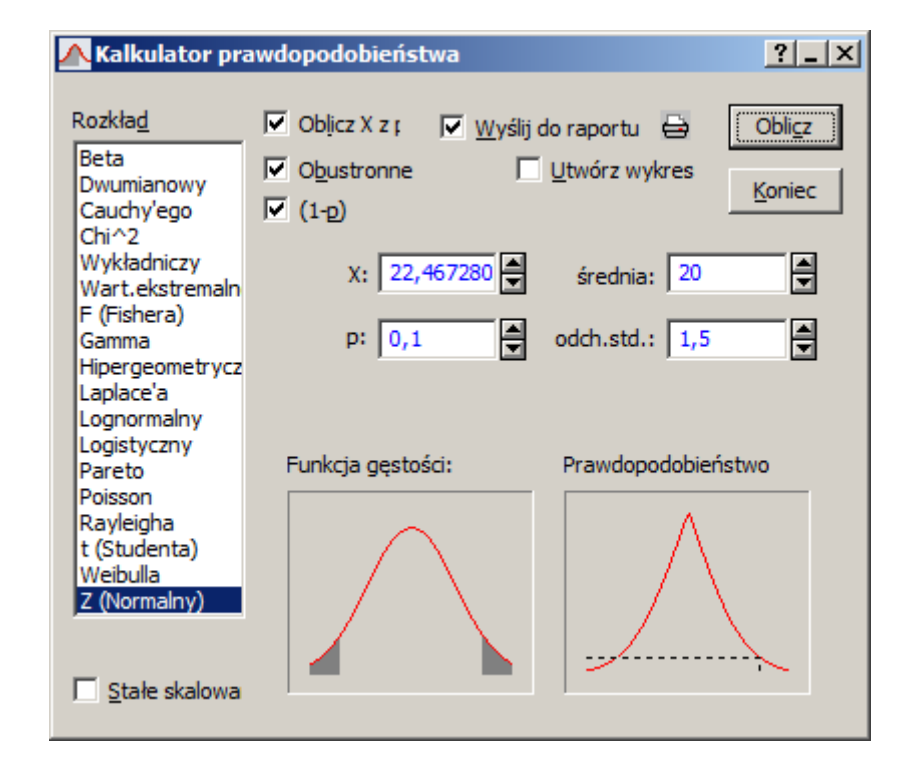

W tym przypadku poszukiwane są symetrycznie rozłożone wokół średniej wartości *x* takie, że prawdopodobieństwo wystąpienia wartości na zewnątrz wyznaczonego w ten sposób przedziału wynosi 0.1. Zadanie można rozwiązać wybierając opcje: **Oblicz X z prawdopodobieństwa**, **Obustronne** i **(1–p)** oraz wprowadzając wartość prawdopodobieństwa p: 0,1. Otrzymana wartość X: 22,467280 leży na prawo od średniej, wartość położoną na lewo można obliczyć wyznaczając odległość X od średniej i następnie odejmując ją od tej średniej.

Wyniki przeprowadzanych obliczeń były wysyłane do raportu, który został dołączony do bieżącego skoroszytu. Na poniższym rysunku przedstawiony został wygenerowany w ten sposób raport, który został uzupełniony dodatkowymi opisami.

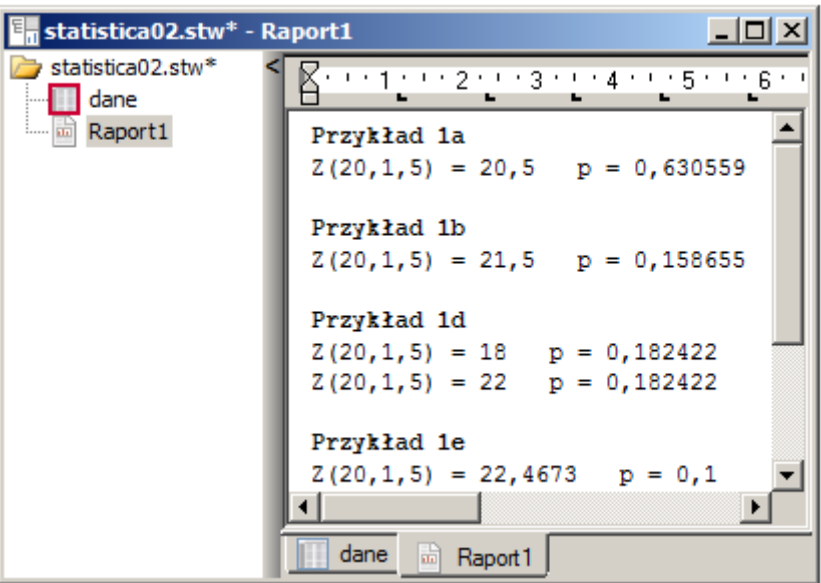

### *1.2. Statystyki opisowe*

Miary położenia, rozproszenia i zniekształcenia mogą być obliczane z pomocą okna **Statystyki podstawowe** (dostępne z menu głównego: **Statystyka/Statystyki podstawowe**).

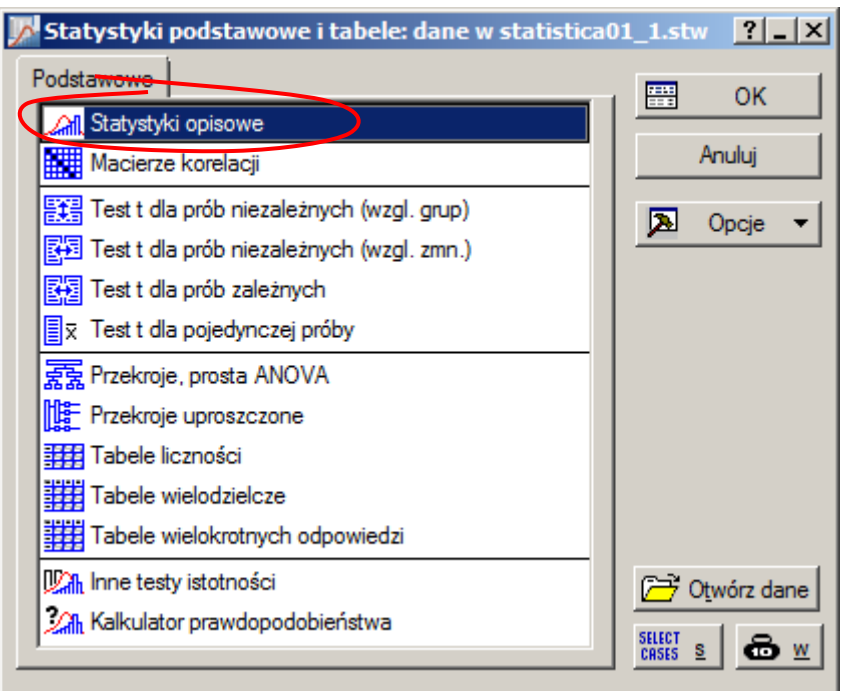

Przyciski **Statystyki** i **Podsumowanie** umożliwiają wykonanie obliczeń podstawowych statystyk dla zmiennej wskazanej przy pomocy przycisku **Zmienne** (na poniższym rysunku do analizy została wybrana zmienna pomiar).

O wyborze obliczanych miar decydują ustawienia na zakładce **Więcej**. Znaczenie większości miar jest oczywiste. W sposób skrótowy opisane zostały: liczba i procent ważnych obserwacji (N i % ważnych), przedział ufności dla odchylenia standardowego (PU dla odch. std.) z możliwością określania poziomu ufności (domyślnie 95%), przedział ufności dla średniej (Przedz. ufn. średniej) z możliwością określania poziomu ufności (domyślnie 95%).

Poniższy rysunek przedstawia przykładowe ustawienia zakładki **Więcej** dla zadania polegającego na wyznaczeniu: średniej, mediany, odchylenia standardowego, wariancji, minimum, maksimum, kwartyli dolnego i górnego, skośności i kurtozy.

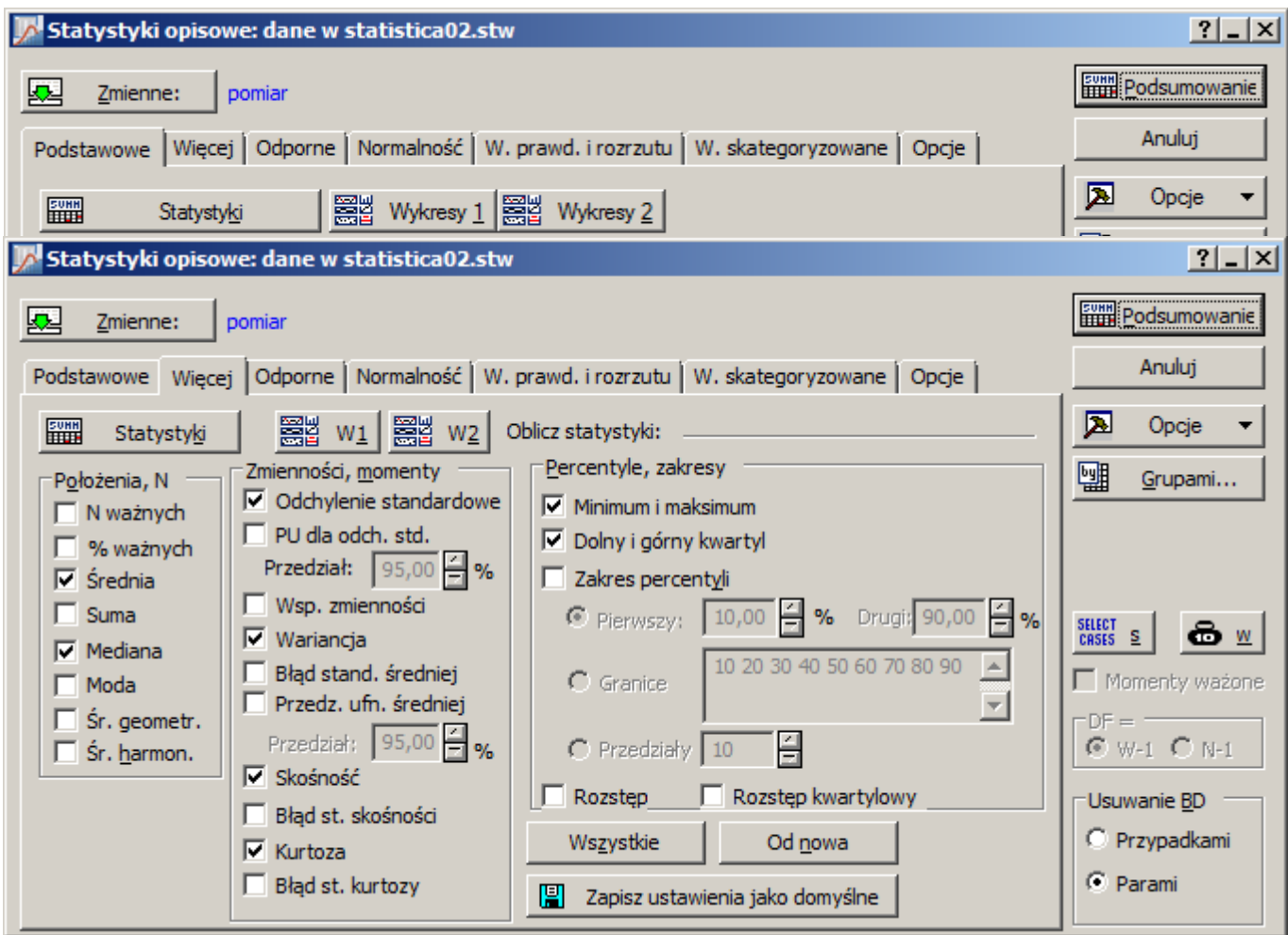

Wyniki obliczeń odkładane są w postaci kolejnego folderu w bieżącym skoroszycie.

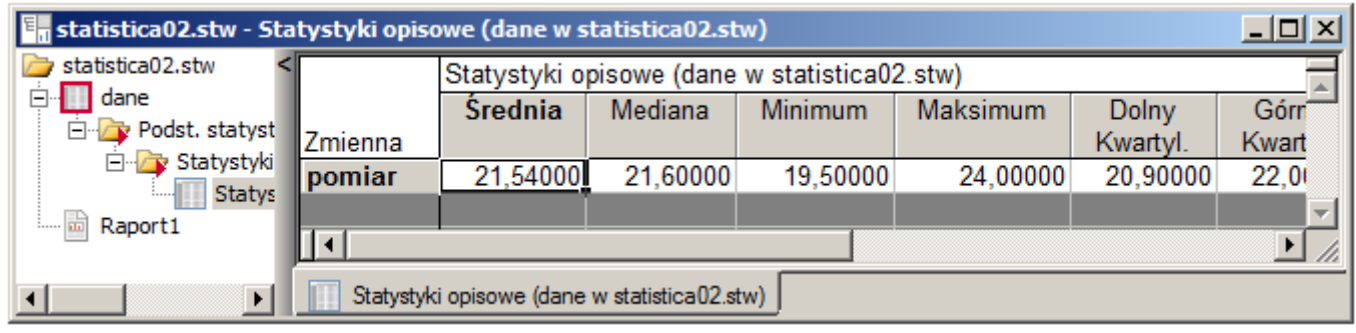

#### *1.3. Tabele liczności*

Tabele liczności pozwalają na wyznaczenie liczebności i częstości w przedziałach klasowych szeregu rozdzielczego. Tabele te dostępne z menu: **Statystyka/Statystyki podstawowe**.

*Szereg rozdzielczy* – wartości z próby dzielone są na *klasy* (kategorie), dla każdej klasy podawana jest jej *liczebność* lub *częstość* (stosunek liczebności klasy do liczebności całej próby).

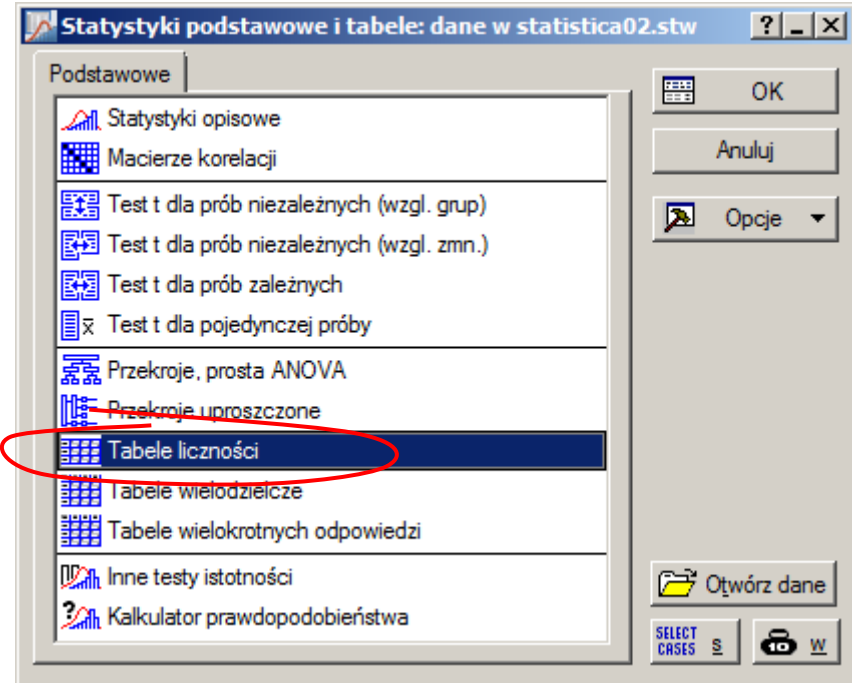

Sposób korzystania z tabel zostanie wyjaśniony na poniższym przykładzie.

#### *Przykład 2.*

Załóżmy, że arkusz *dane* zawiera wynik pomiaru pewnej cechy dziesięciu wybranych detali.

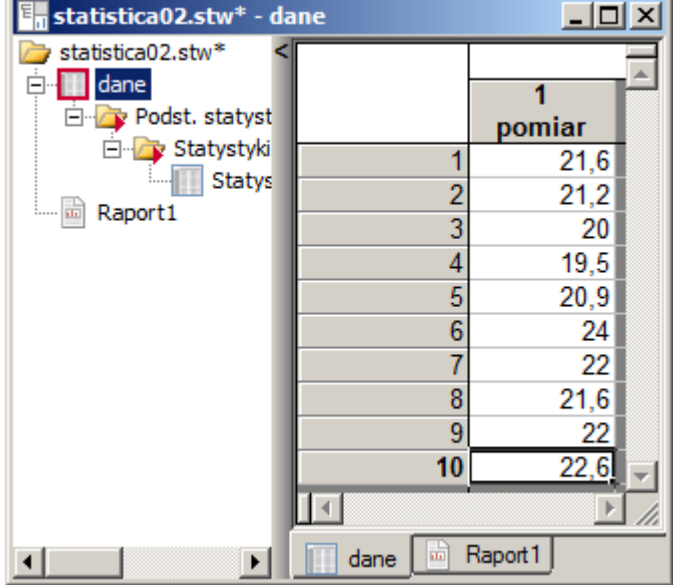

Wyniki pomiarów należy przedstawić w postaci szeregu rozdzielczego przyjmując następujące klasy:  $(\infty \ 19]$ ,  $(19, 20]$ ,  $(20, 21]$ ,  $(21, 22]$ ,  $(22, 23]$ ,  $(23, +\infty)$ .

Wybór opcji **Tabele liczności** powoduje wyświetlenie przedstawionego poniższej okna. Dla potrzeb analizy należy wybrać zmienną zawierającą zliczane wartości – w przykładzie zmienną tą jest zmienna pomiar.

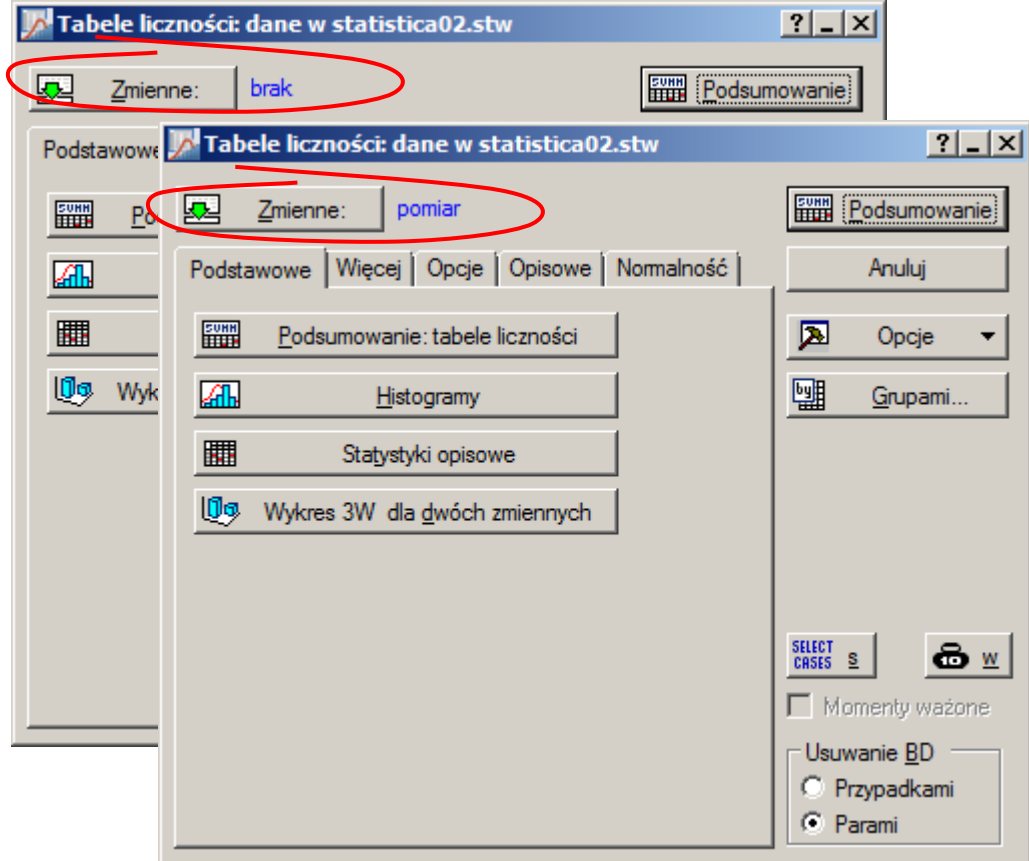

Przyciski **Podsumowanie: tabele liczności** i **Podsumowanie** umożliwiają wykonanie obliczeń (liczebności, liczebności skumulowanych, częstości, częstości skumulowanych, itd.) na podstawie ustawień na zakładkach **Więcej** oraz **Opcje**). Zakładka **Więcej** pozwala na ustalenie sposobu wyznaczenia przedziałów klasowych.

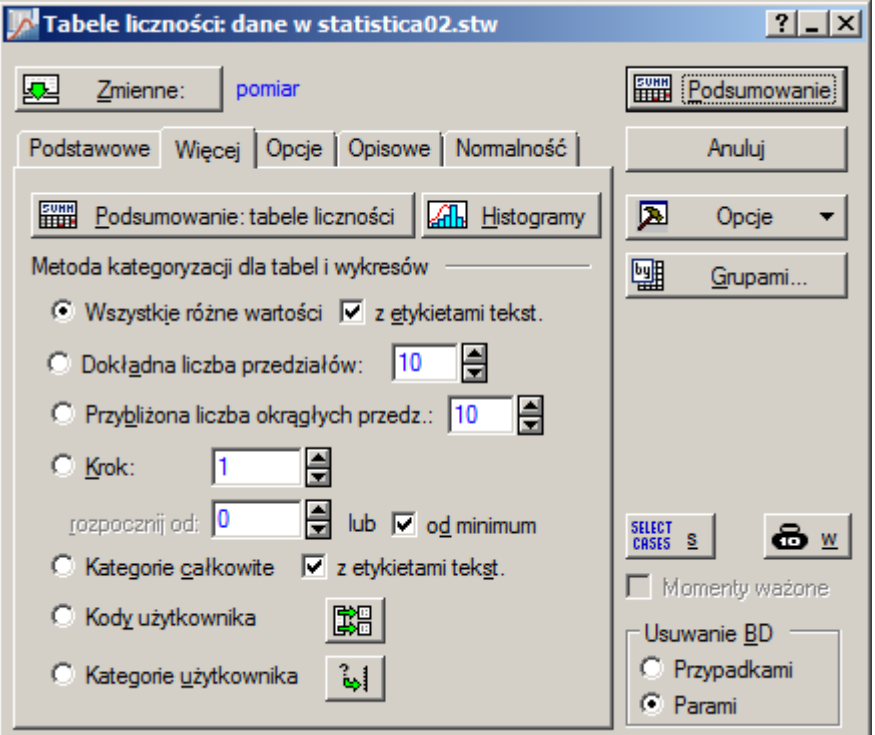

Dostępne są następujące metody kategoryzacji:

- **Wszystkie różne wartości** zbudowanie tylu przedziałów klasowych ile jest różnych wartości analizowanej zmiennej,
- **Dokładna liczba przedziałów**  zbudowanie wskazanej liczby przedziałów, przedziały te wypełnią równomiernie przedział pomiędzy minimalną a maksymalną wartością zmiennej,
- **Przybliżona liczba okrągłych przedziałów**  przedziały zostaną wyznaczone w taki sposób, żeby ich granice były zaokrąglone a ich liczna nie przekraczała wskazanej,
- **Krok** granice wyznaczone od wartości minimalnej lub wskazanej z zadanym krokiem,
- **Kategorie całkowite** obliczenia przeprowadzane jedynie dla całkowitych wartości analizowanej zmiennej,
- **Kody użytkownika**  obliczenia przeprowadzane jedynie dla wskazanych przez użytkownika wartości analizowanej zmiennej,
- **Kategorie użytkownika**  obliczenia przeprowadzane w oparciu o warunki logiczne wskazane przez użytkownika.

Zakładka **Opcje** umożliwia ustalenie dodatkowych wartości (oprócz liczebności) obliczanych dla każdej kategorii. Dodatkowo mogą być obliczane np.:

- **Liczności skumulowane**,
- **Procenty (częstości)** częstości wyrażone w procentach,
- **Procenty skumulowane**,
- **100% minus procenty skumulowane**.

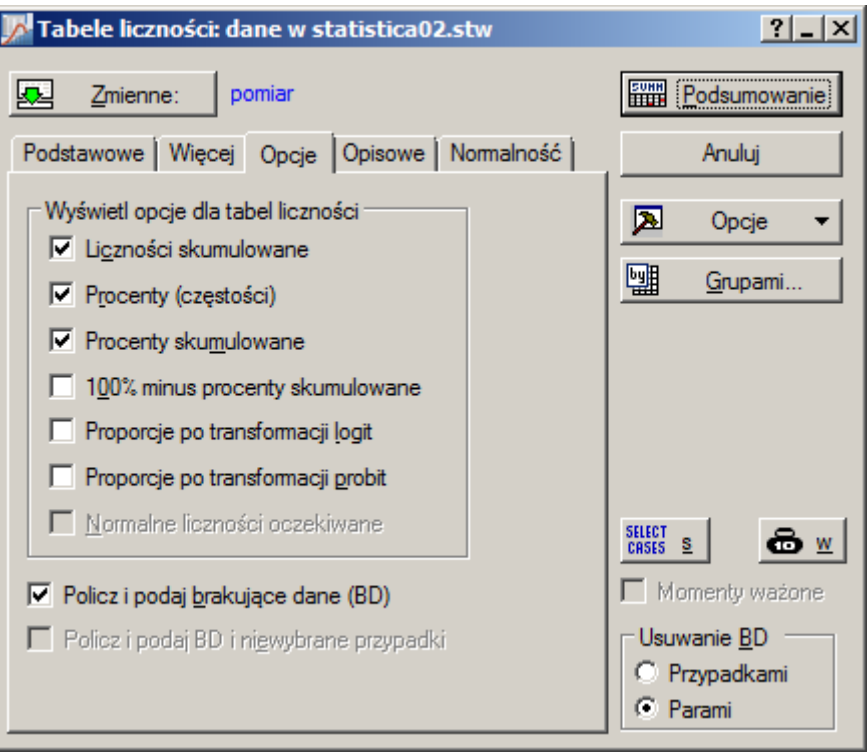

Powyższe zadanie można wykonać na kilka sposobów. Wykorzystując opcję **Przybliżona liczba okrągłych przedziałów**:

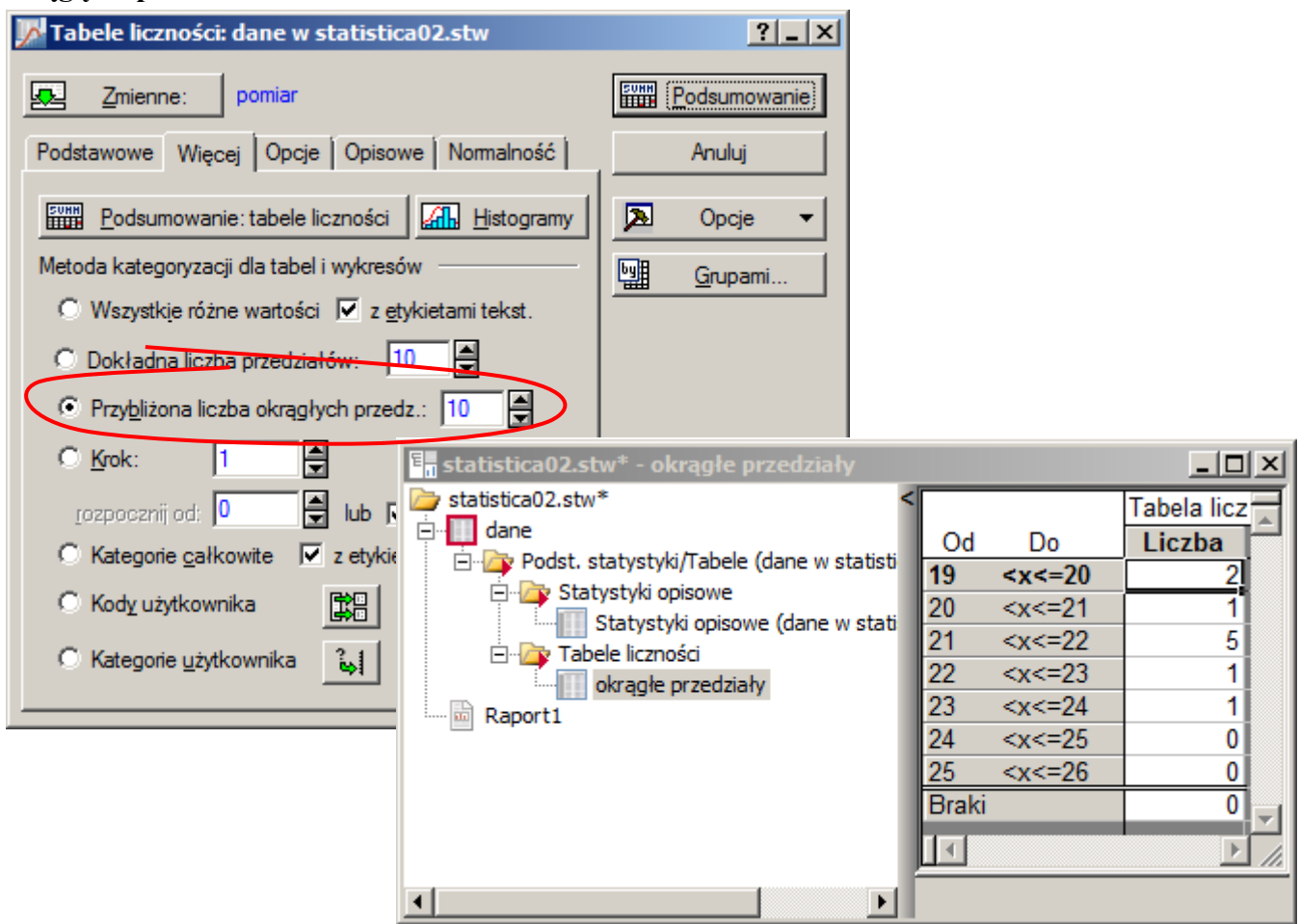

Wykorzystując opcję **Krok** należy wskazać wartość początkową: 18 i krok: 1:

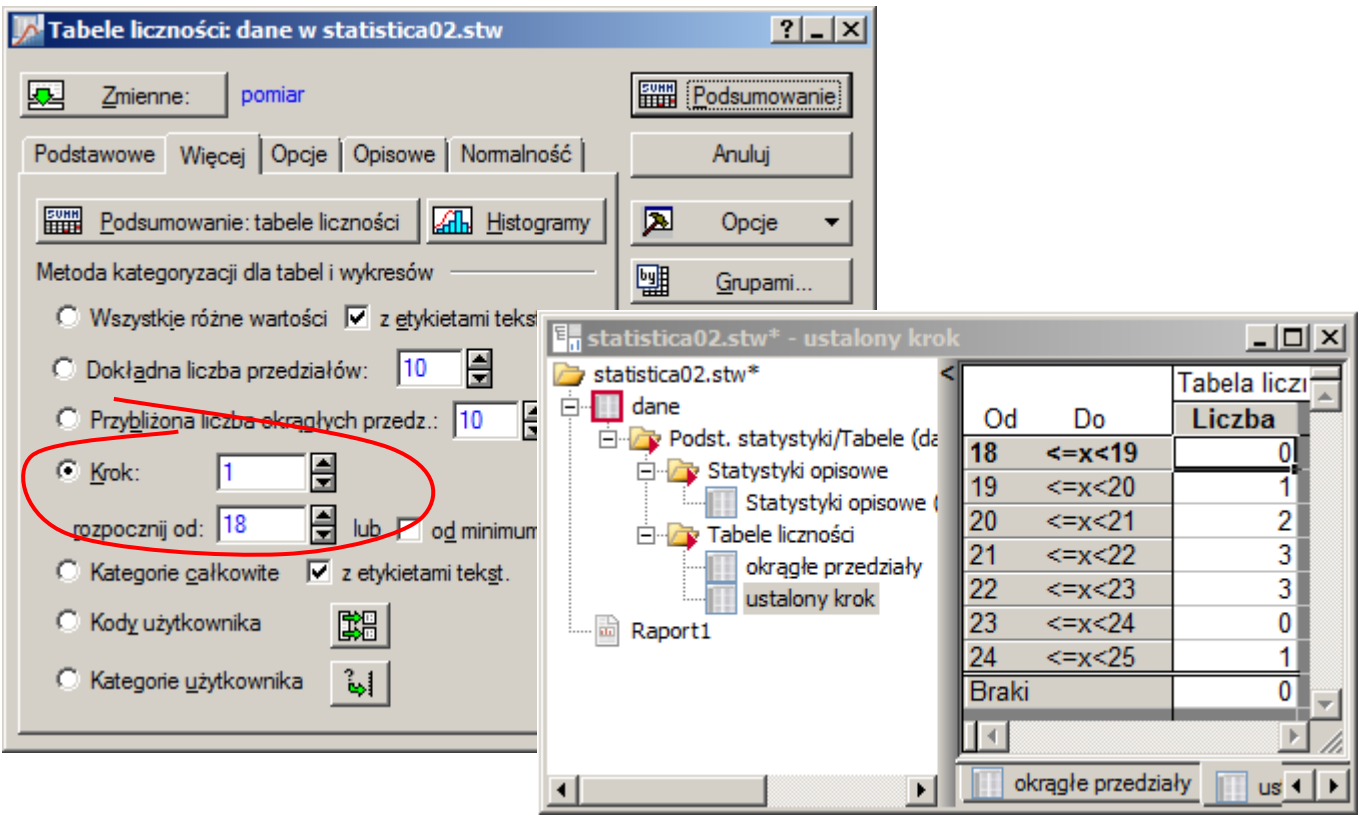

Pełną kontrolę nad sposobem ustalania przedziałów daje opcja: **Kategorie użytkownika**, która w tym przypadku wymagałaby ustalenia warunków dla poszczególnych przedziałów w postaci:

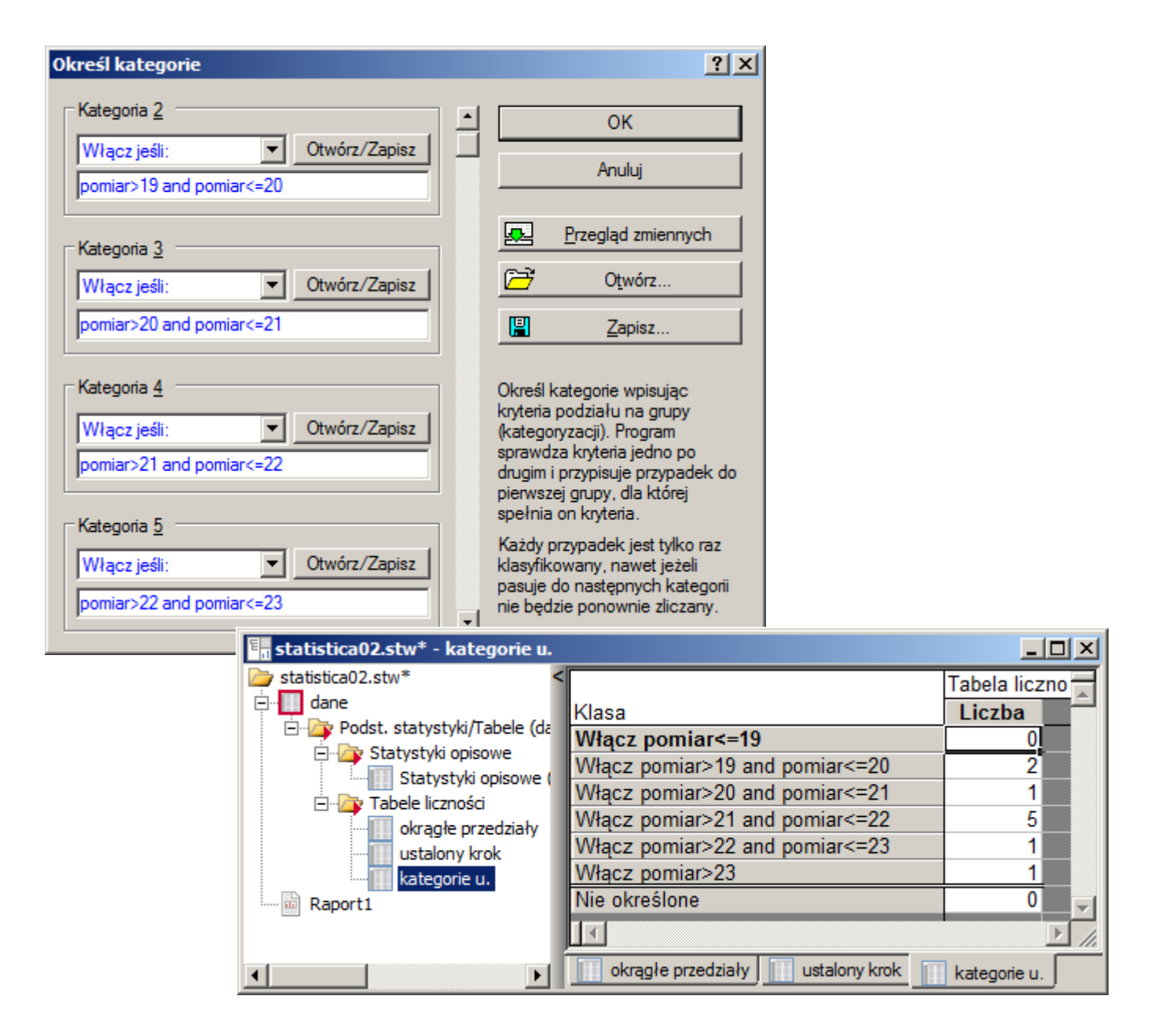

W przykładzie do zdefiniowania wszystkich kategorii poza pierwszą i ostatnią wykorzystany został warunek złożony z dwóch warunków logicznych połączonych operatorem "and" reprezentującym logiczną koniunkcję. Taka konstrukcja warunków nie jest jednak konieczna ponieważ program sprawdza warunki w kolejności ich wprowadzenia i przypadek jest zaliczany do pierwszej kategorii dla której zachodzi opisujący ją warunek. Dodatkowo nie jest również konieczna konstrukcja ostatniej kategorii – przypadki nie zaliczone do żadnej z kategorii zostaną zliczone jako "Nie określone". Uproszczona wersja definicjii kategorii użytkownika została pokazana na kolejnym rysunku.

## **DODATEK: STATISTICA - WPROWADZENIE** 14

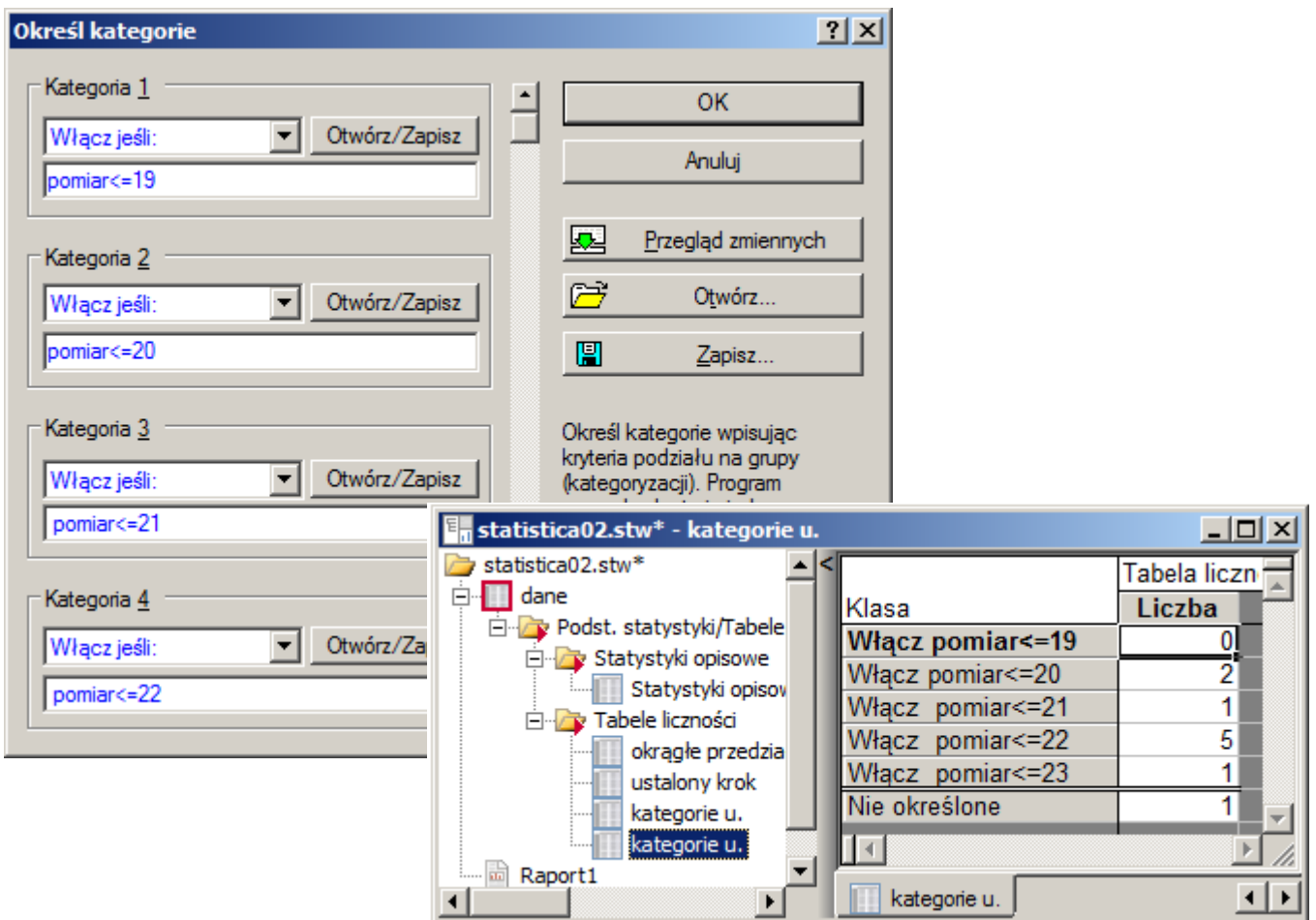